# **Mail Merge with google docs & sheets**

- 1- Login your email id in the browser
- 2- Click on the given link & install the plugin https://workspace.google.com/marketplace/app/mail\_merge\_for\_google\_docs/799434348782

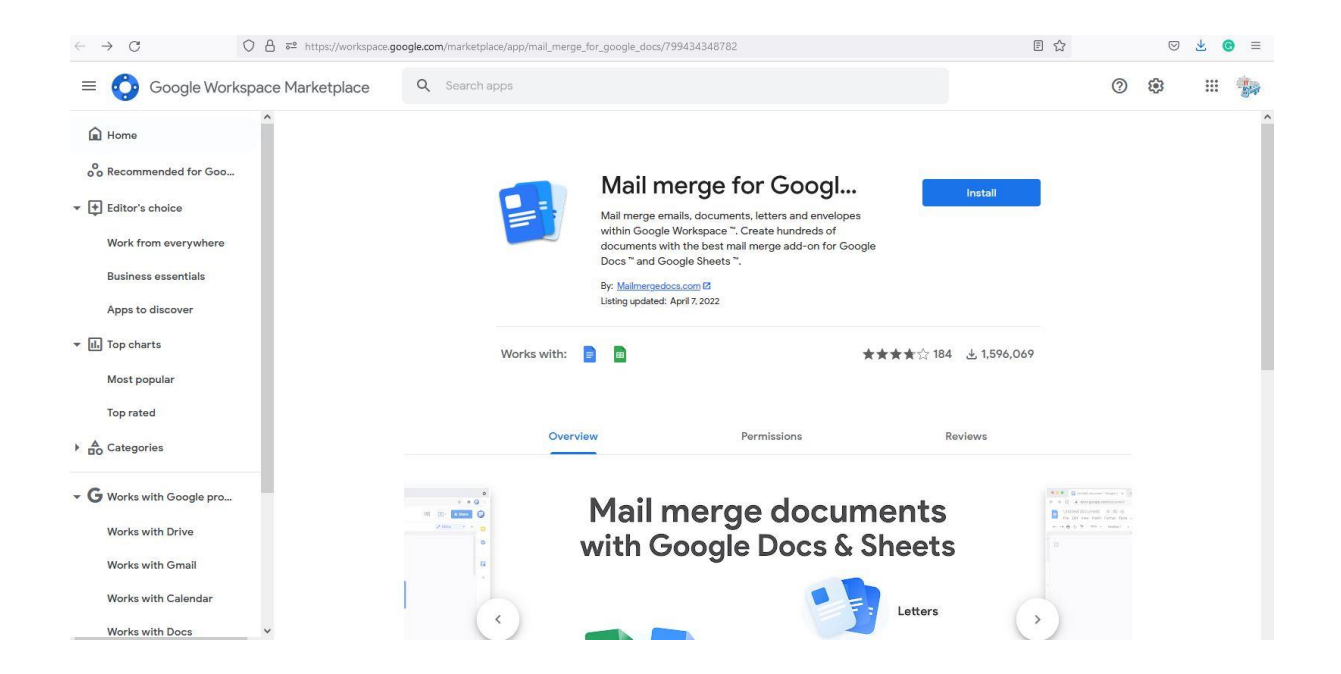

#### **3- Open google sheet. Create name & email id list**

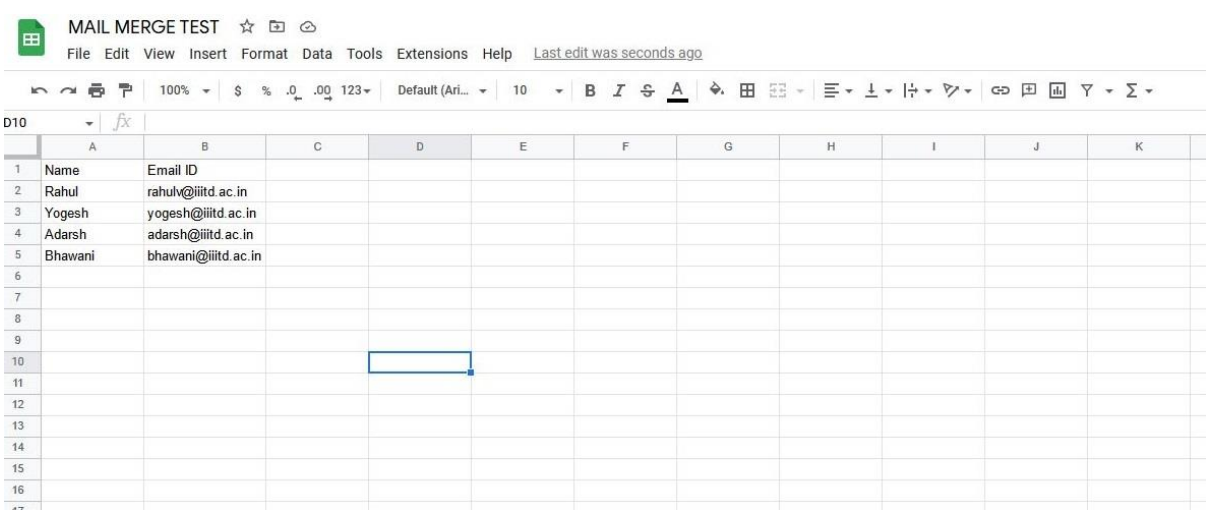

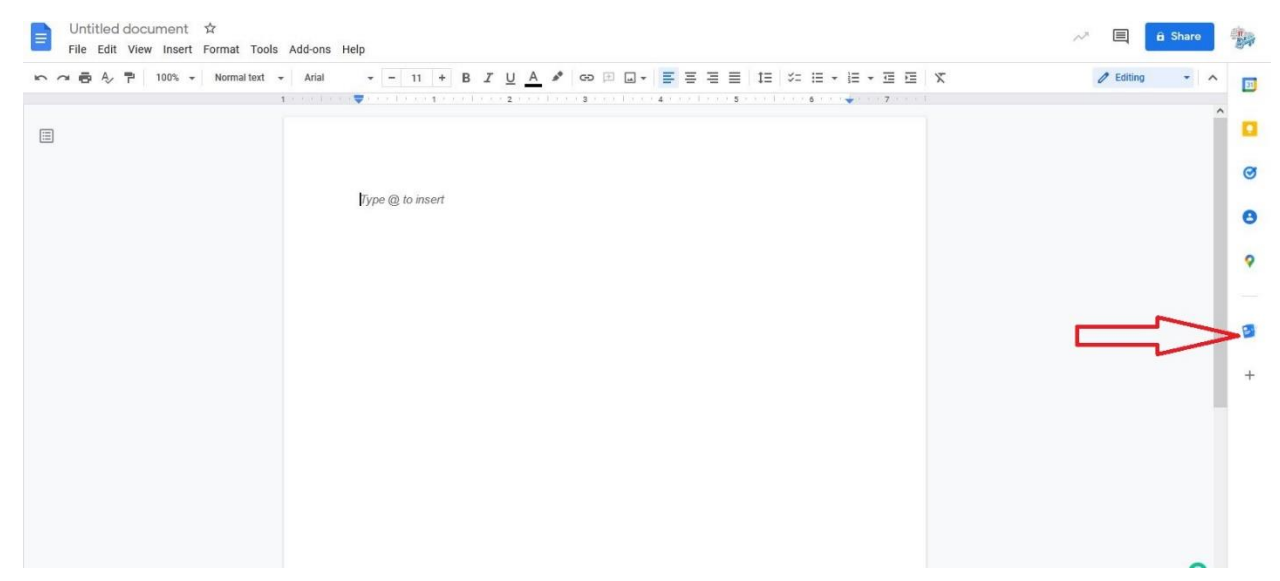

### **4- Open new google doc & click on mail merge option**

#### **5- Click on email option**

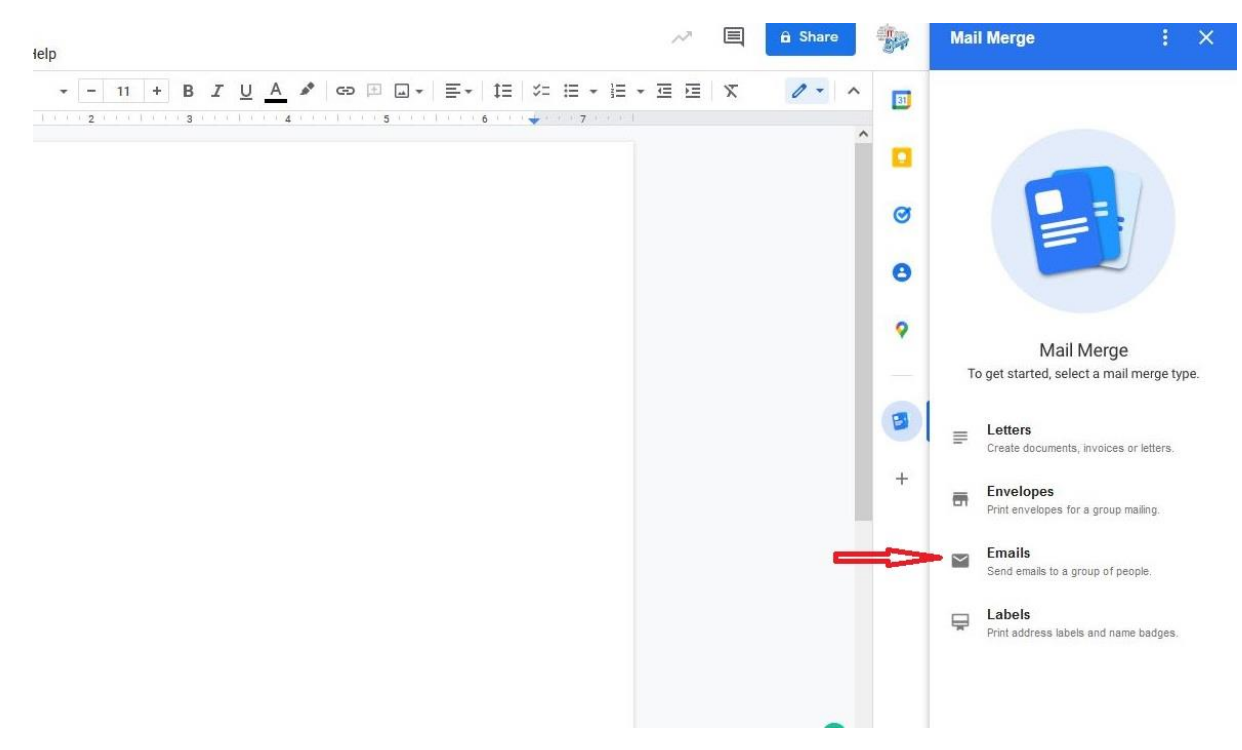

#### **6- Select spread sheet which you created as per point number 3**

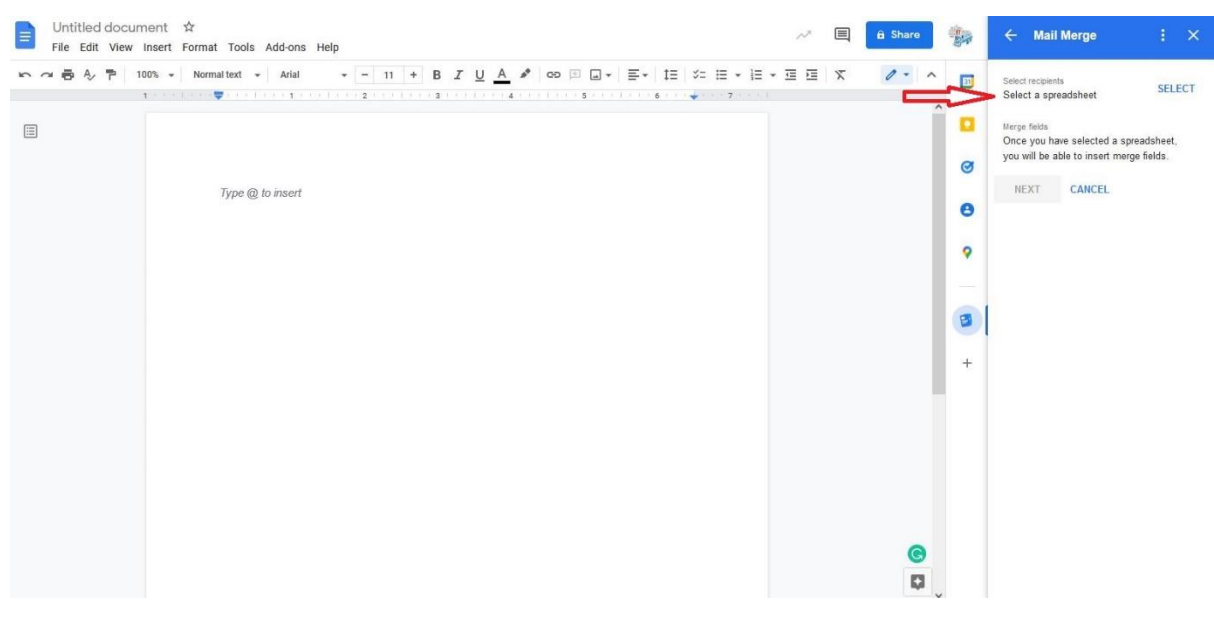

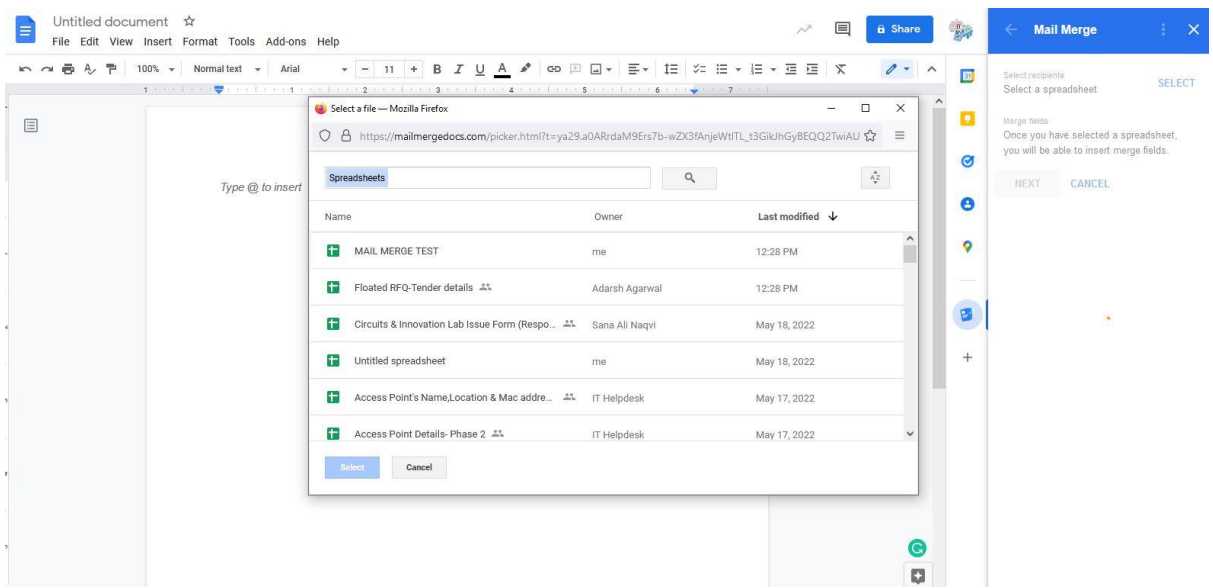

#### **7- Type the mail as per requirement & insert the merge field**

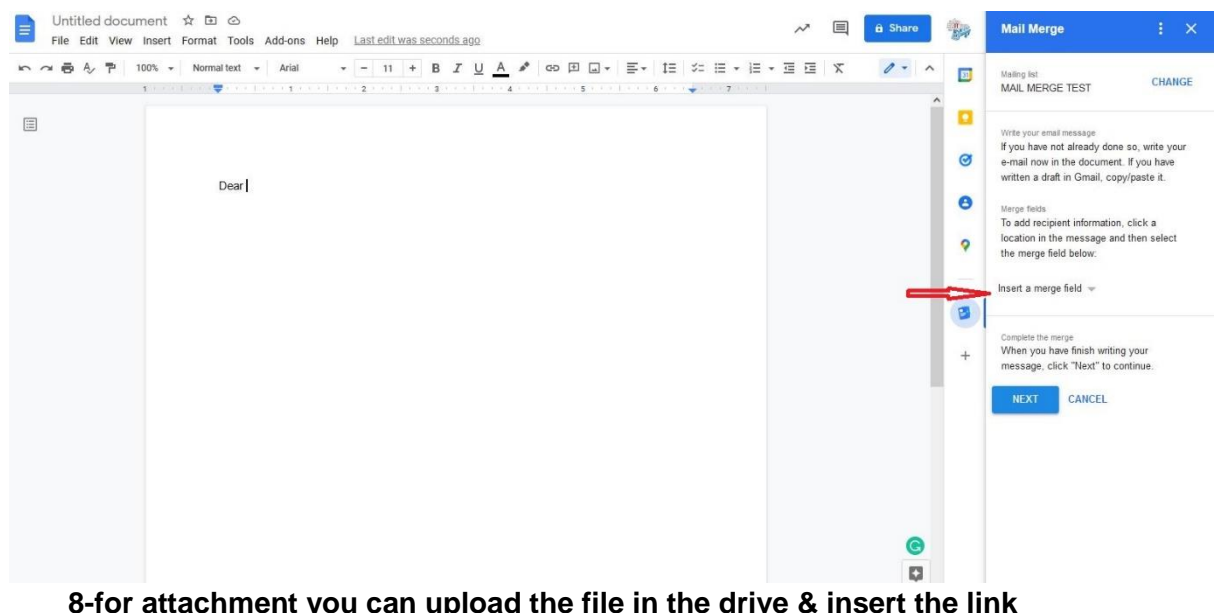

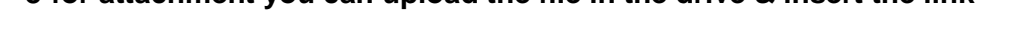

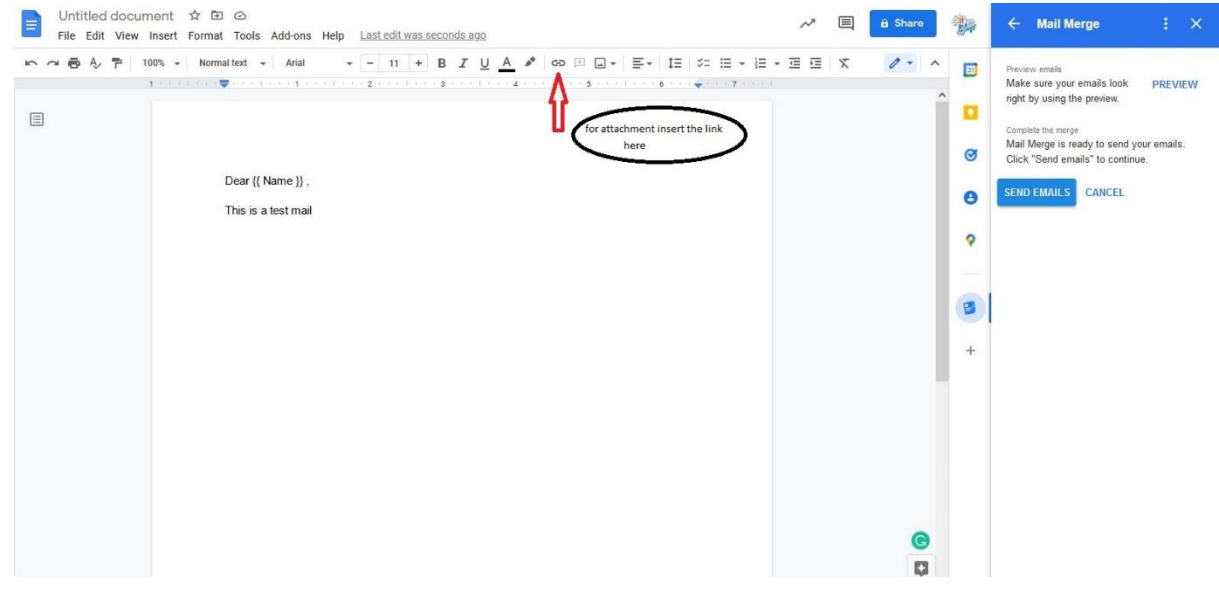

## **9- You can preview the email & Send it**

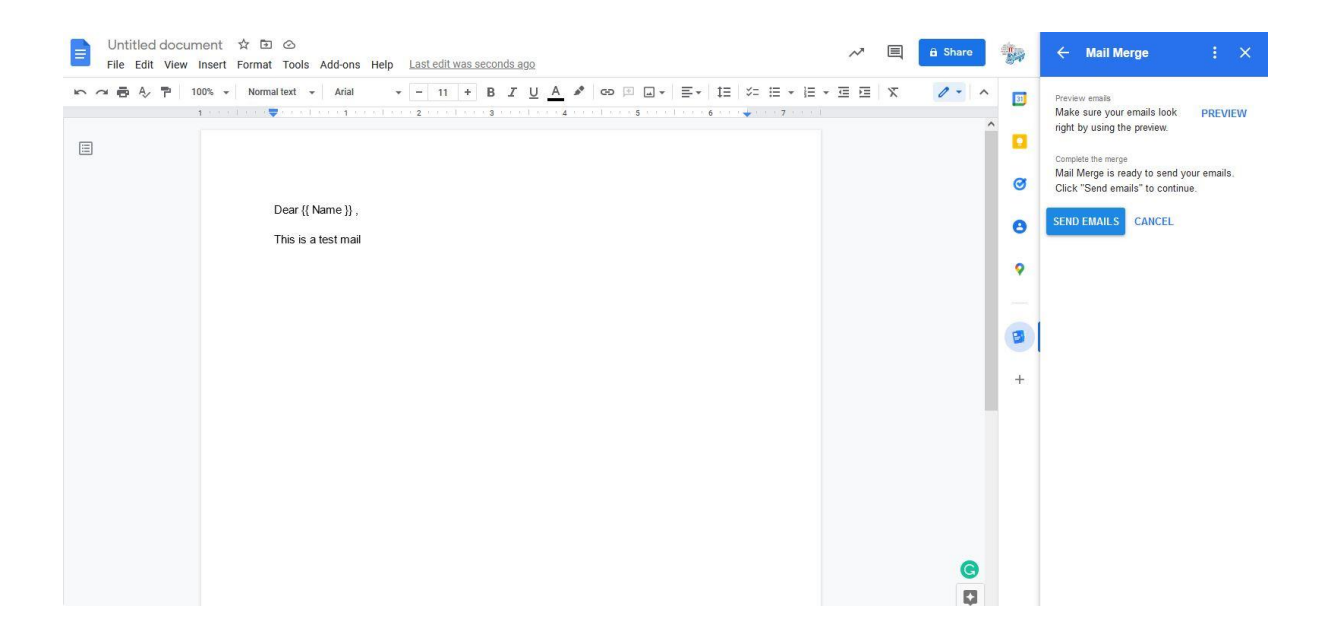